## How to change your StormTrac password:

- Go to: www.DavidsonDavie.Edu > Current Students > StormTrac Login
- On this login screen, choose "Can't access your account?"

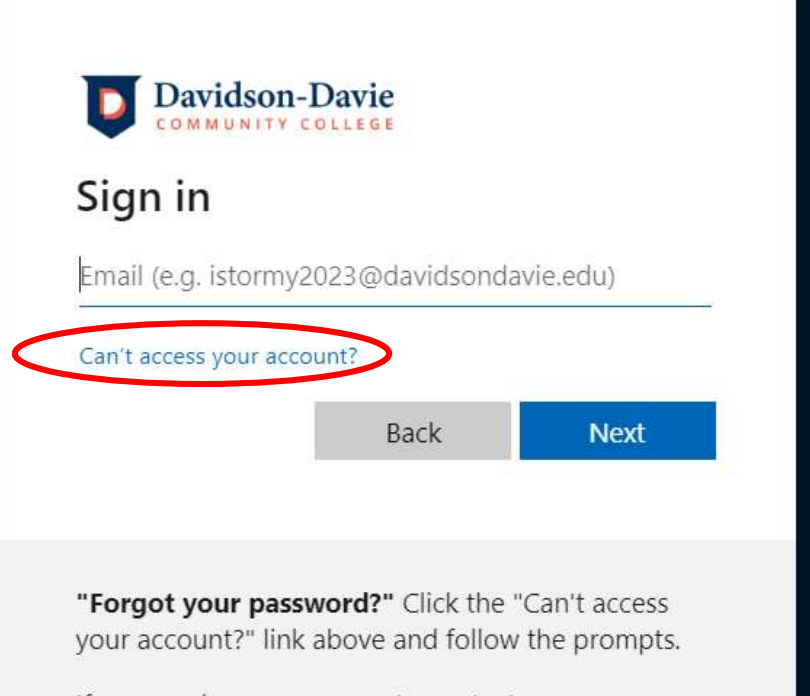

• Select "Work or school account"

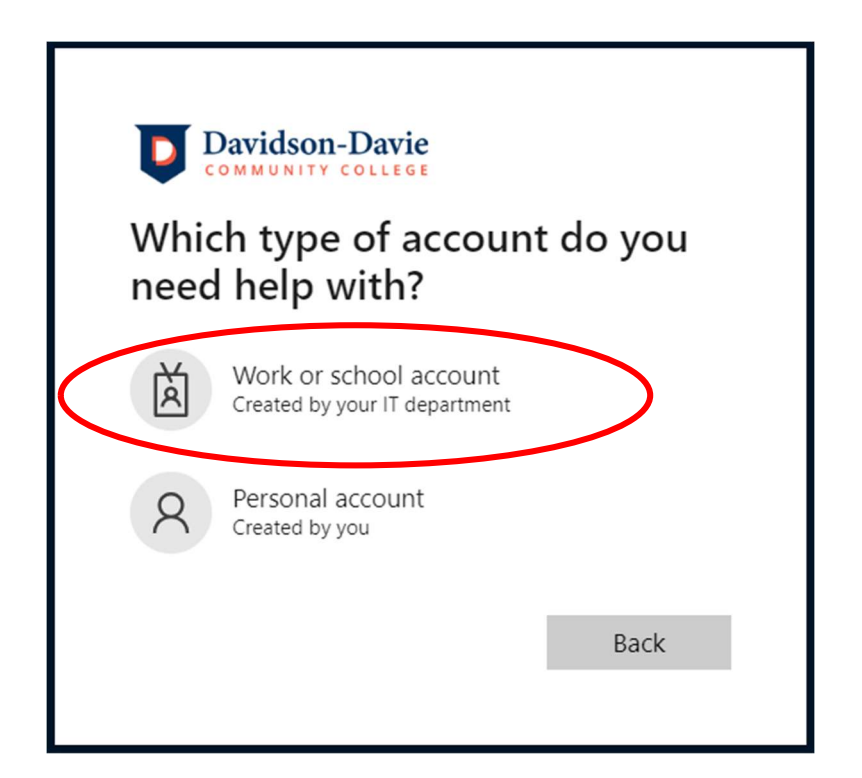

Enter your username and fill in the characters from the picture  $\bullet$ 

## **Microsoft**

## Get back into your account

Who are you?

To recover your account, begin by entering your email or username and the characters in the picture or audio below.

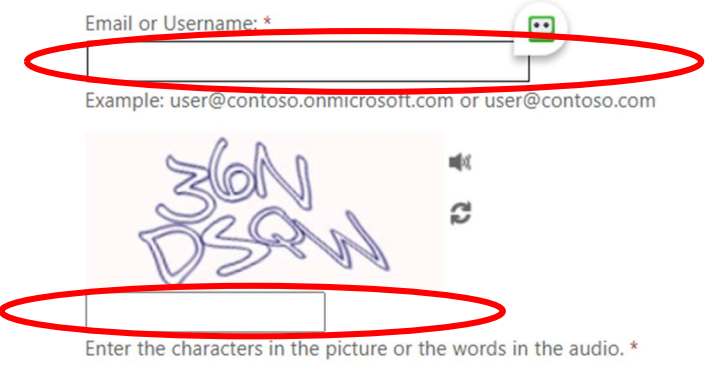

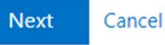

Choose "Test my mobile phone" and click NEXT  $\bullet$ 

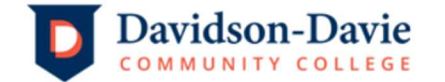

## Get back into your account

verification step 1 > choose a new password

Please choose the contact method we should use for verification:

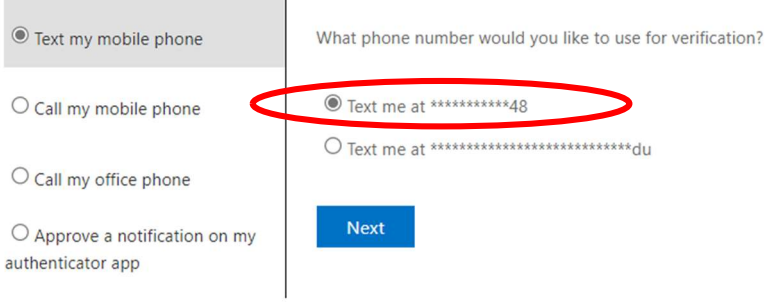

This should allow you to change your password.